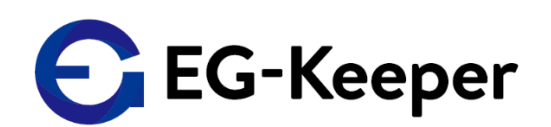

# 遠隔監視オプション EG-Logger 取扱説明書

Version 1.1

2021/5/11

# 株式会社WDS

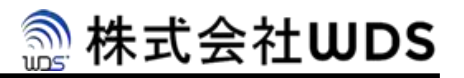

#### 改訂履歴

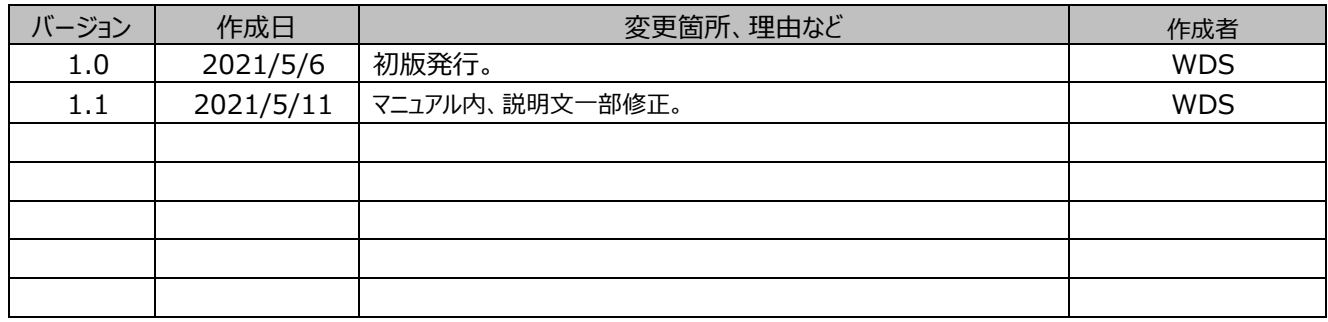

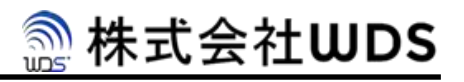

### 目次

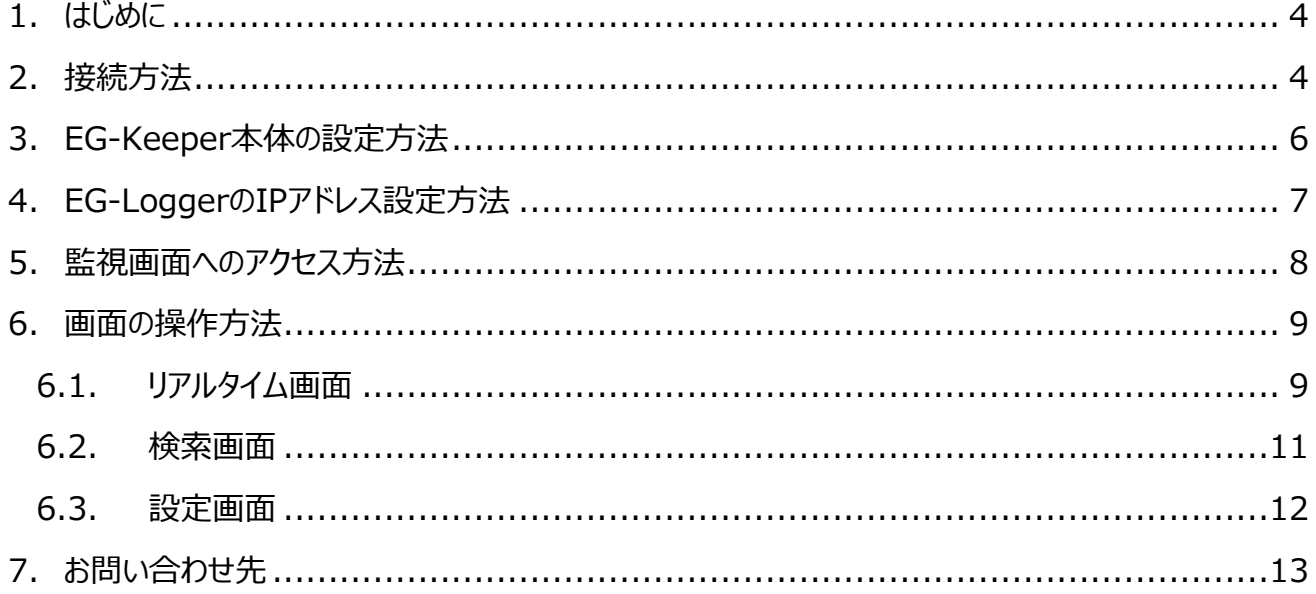

#### <span id="page-3-0"></span>**1. はじめに**

遠隔監視オプション EG-Logger(以降、EG-Logger)は、EG-Keeperの検温とマスクチェックのアラームをPCで 監視するためのオプション製品です。タブレットやスマートフォンでは、アラート音が再生されない可能性があります。本 製品はPCからご利用ください。

# <span id="page-3-1"></span>**2. 接続方法**

EG-Loggerは、設置するネットワーク環境によって様々な構成が可能ですが、本書では、①「EG-Keeperを施設 内のネットワークに接続する場合」と②「EG-Keeperを単体で利用する場合」の2パターンについて説明します。また、 **赤字**でIPアドレスの設定例を示します。実際のIPアドレスは施設のネットワーク管理者等に相談の上、環境に合わせ て設定してください。

① EG-Keeper を施設内のネットワークに接続する場合

施設内のネットワークに各機器を接続してください。EG-LoggerのIPアドレス(WAN)は必ず固定IPアドレス を設定してください。

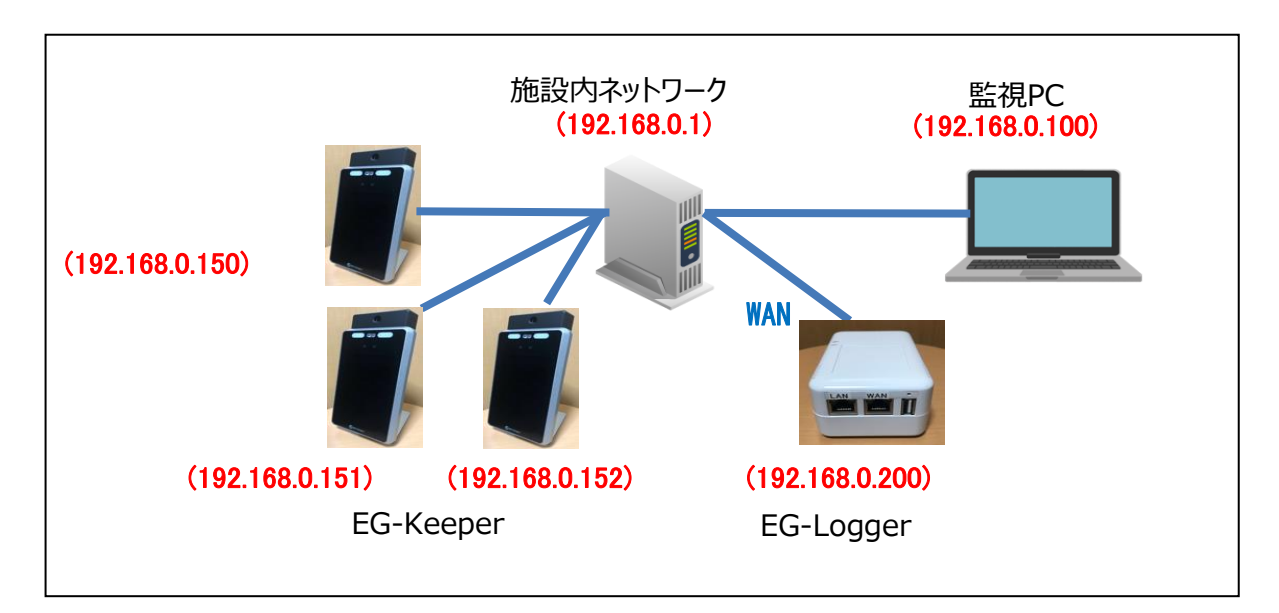

#### ② EG-Keeper を単体で利用する場合

EG-KeeperをEG-LoggerのLANポートに接続し、監視PCをEG-LoggerのWANポートまたは、WiFiに接 続してください。WiFi接続のためのSSID、パスワードの初期設定は本体のシールに記載されています。

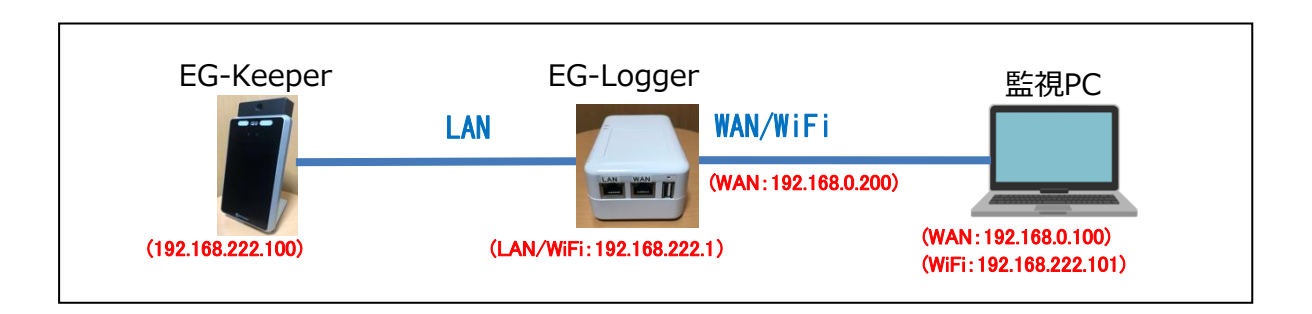

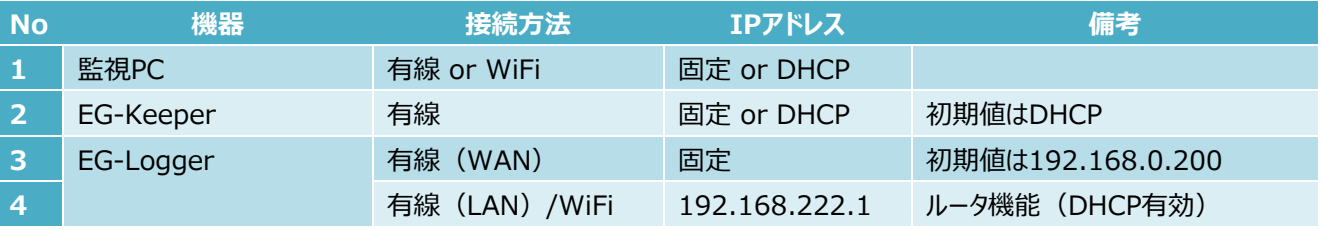

# <span id="page-5-0"></span>**3. EG-Keeper本体の設定方法**

EG-KeeperのWeb設定画面で「HTTP Upload Server Settings」の設定を行います。Web設定画面への アクセス方法はEG-Keeperのマニュアルを参照してください。

矢印の順番にクリックし、「HTTP Upload Server Settings」を下表参考に設定して、最後に「Save」ボタンで 保存してください。

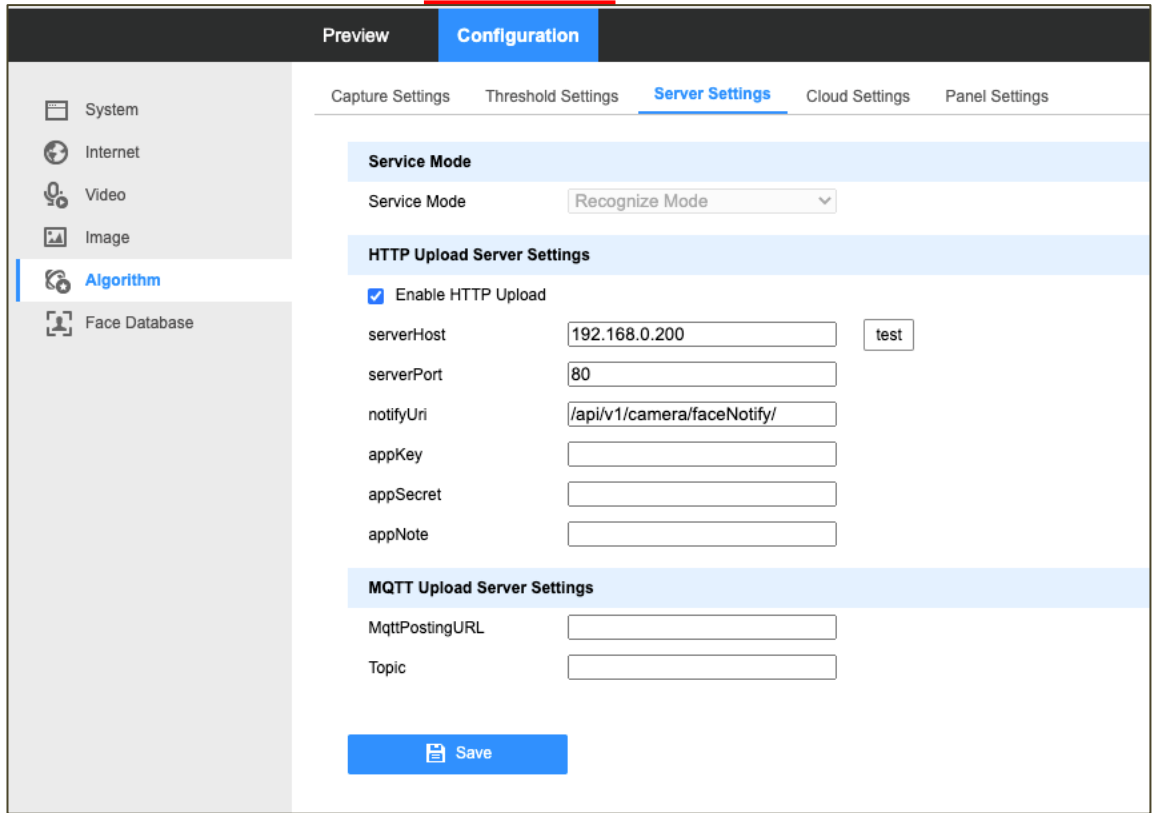

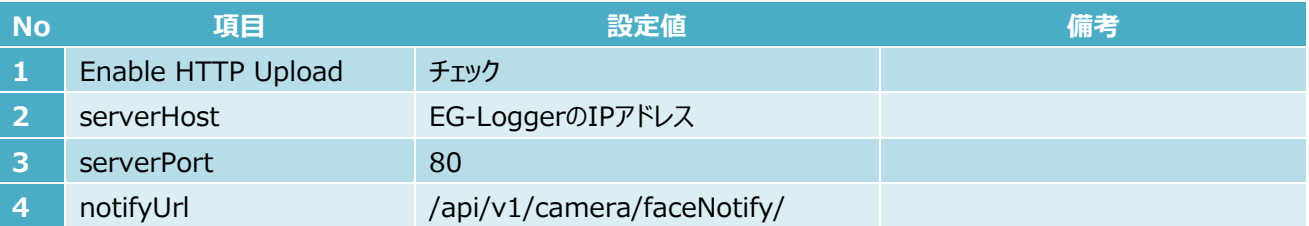

# <span id="page-6-0"></span>**4. EG-LoggerのIPアドレス設定方法**

監視PCからEG-Loggerのネットワーク設定画面にアクセスします。以下にアクセスURLおよび推奨ブラウザを記載 します。ネットワーク設定画面は設定画面([6.3](#page-11-0)[設定画面を](#page-11-0)参照)からもアクセスできます。

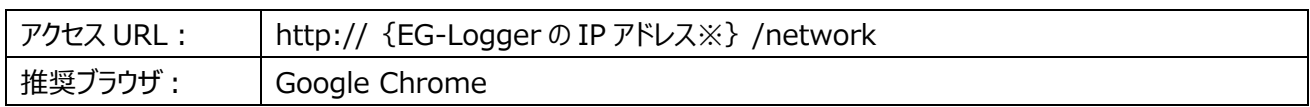

※WAN接続の場合、初期設定IPアドレス:192.168.0.200

LAN/WiFi接続の場合、IPアドレス:192.168.222.1

WAN設定の項目を変更して「設定」ボタンで保存してください。

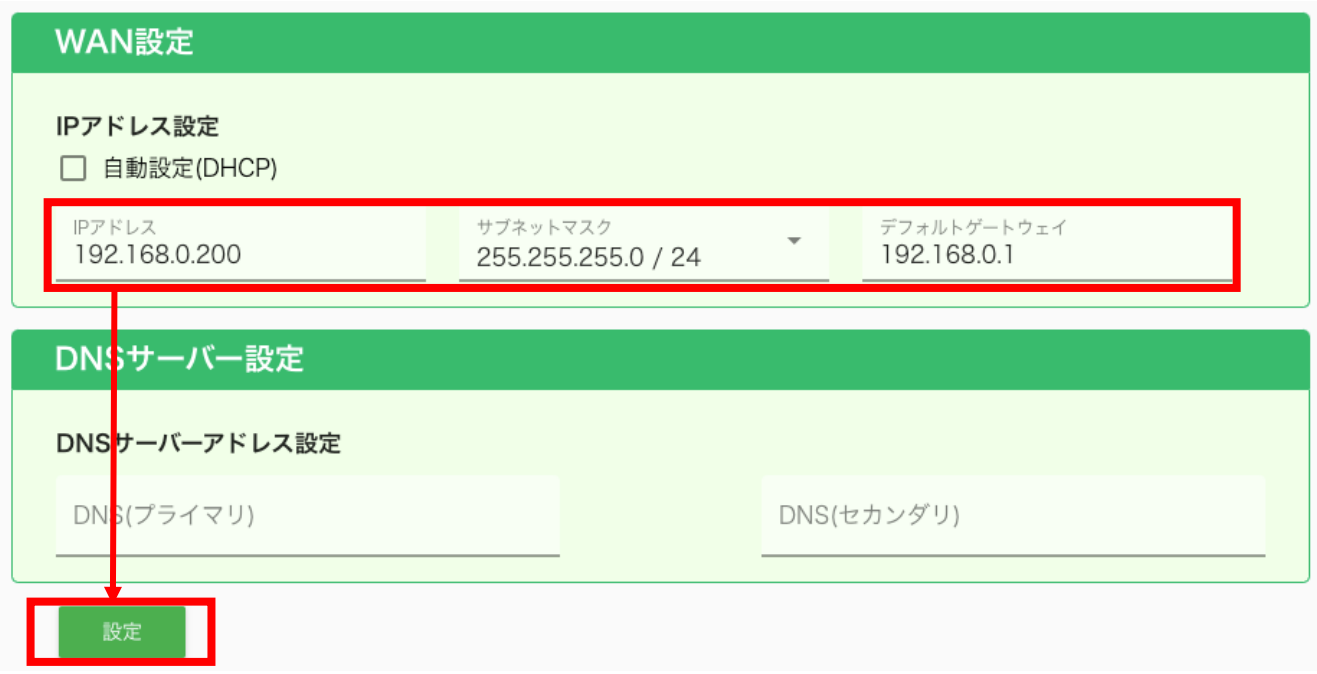

### <span id="page-7-0"></span>**5. 監視画面へのアクセス方法**

監視PCからEG-Loggerの監視画面にアクセスします。以下にアクセスURLおよび推奨ブラウザを記載します。

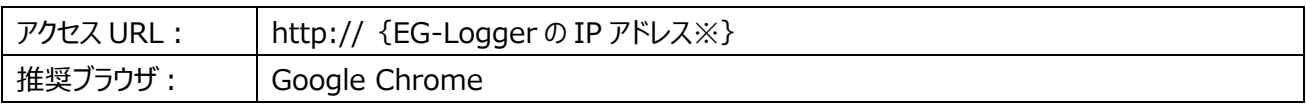

※WAN接続の場合、初期設定IPアドレス:192.168.0.200 LAN/WiFi接続の場合、IPアドレス:192.168.222.1

# <span id="page-8-0"></span>**6. 画面の操作方法**

#### <span id="page-8-1"></span>**6.1. リアルタイム画面**

「リアルタイム」タブを選択するとリアルタイム画面が表示されます。EG-Keeperで検知したデータをEG-Logger端 末内に蓄積して、フィルタやアラート条件に応じて一覧表示します。

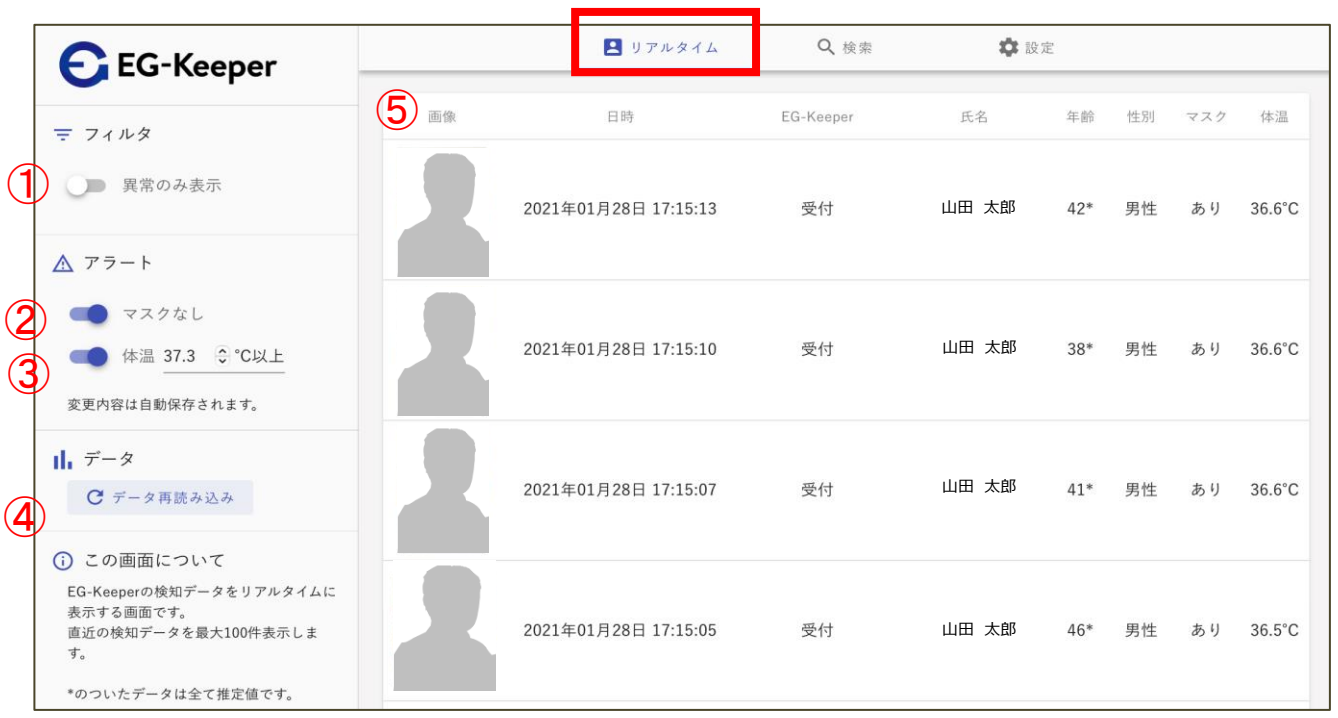

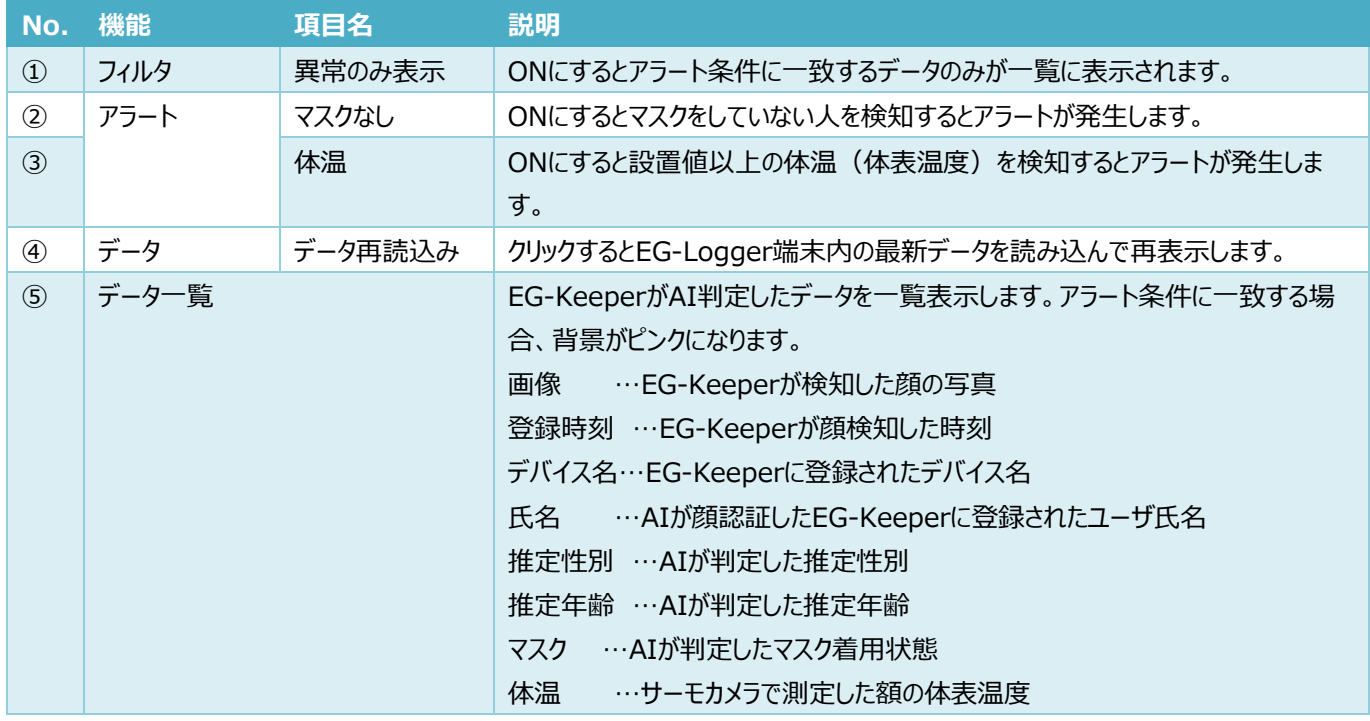

#### **6.1.1. アラート音の許可**

ブラウザのセキュリティ機能によってアラート音が再生できない場合、監視画面に「クリックして音の再生を許可してく ださい。」のメッセージが表示されます。画面をクリックするとアラート音の再生が許可されます。ただし、タブレットやスマ ートフォンなど、ご利用の端末、またはブラウザの種類によっては再生ができない場合があります。

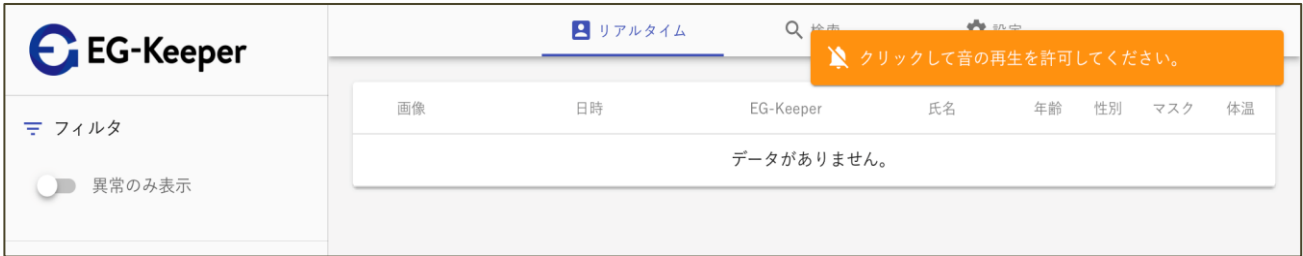

#### **6.1.2. アラート通知**

アラート条件に一致したデータを検知した場合、アラート音が鳴動し、アラートメッセージが表示されます。メッセージ をクリックするとメッセージが消えて、アラート音が停止します。

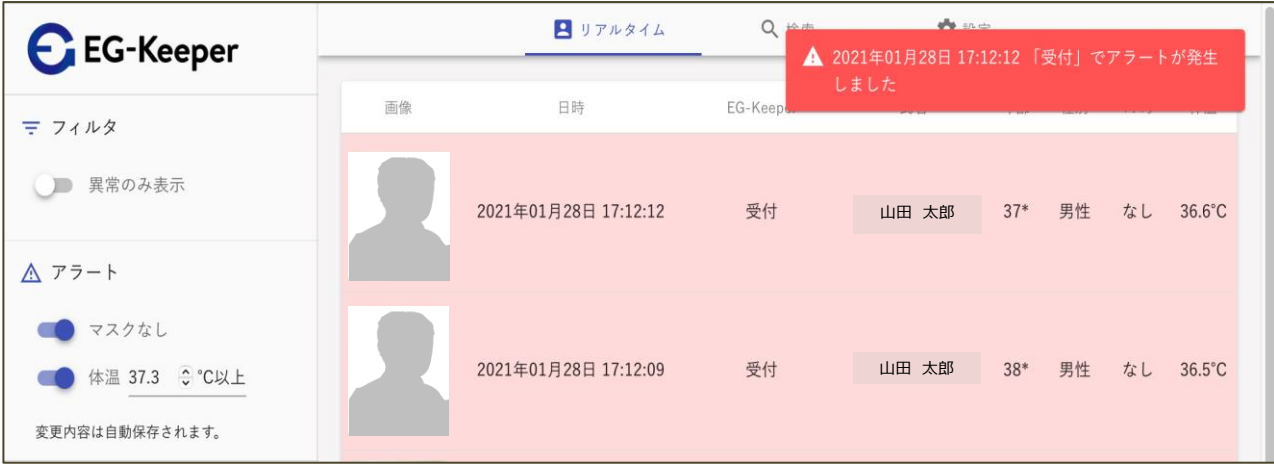

#### <span id="page-10-0"></span>**6.2. 検索画面**

「検索」タブを選択すると検索画面が表示されます。EG-Logger端末内のデータを日時指定して検索します。検 索結果はCSVファイルに出力することができます。

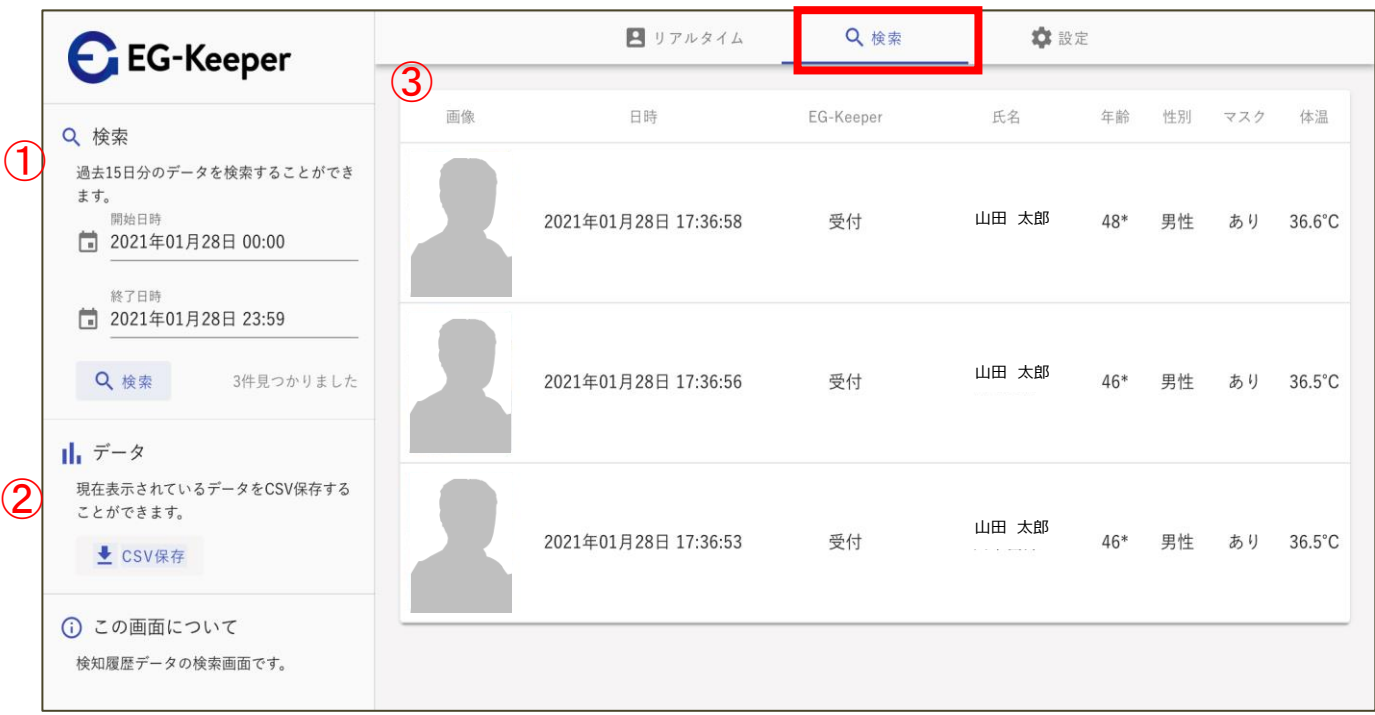

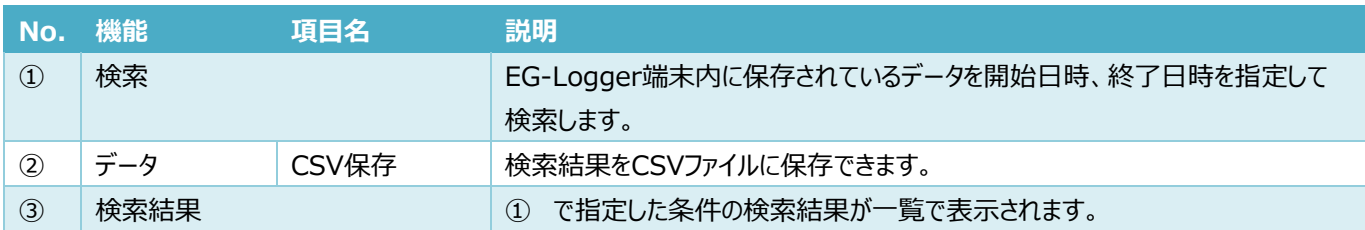

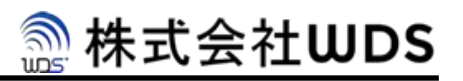

#### <span id="page-11-0"></span>**6.3. 設定画面**

「設定」タブを選択すると設定画面が表示されます。

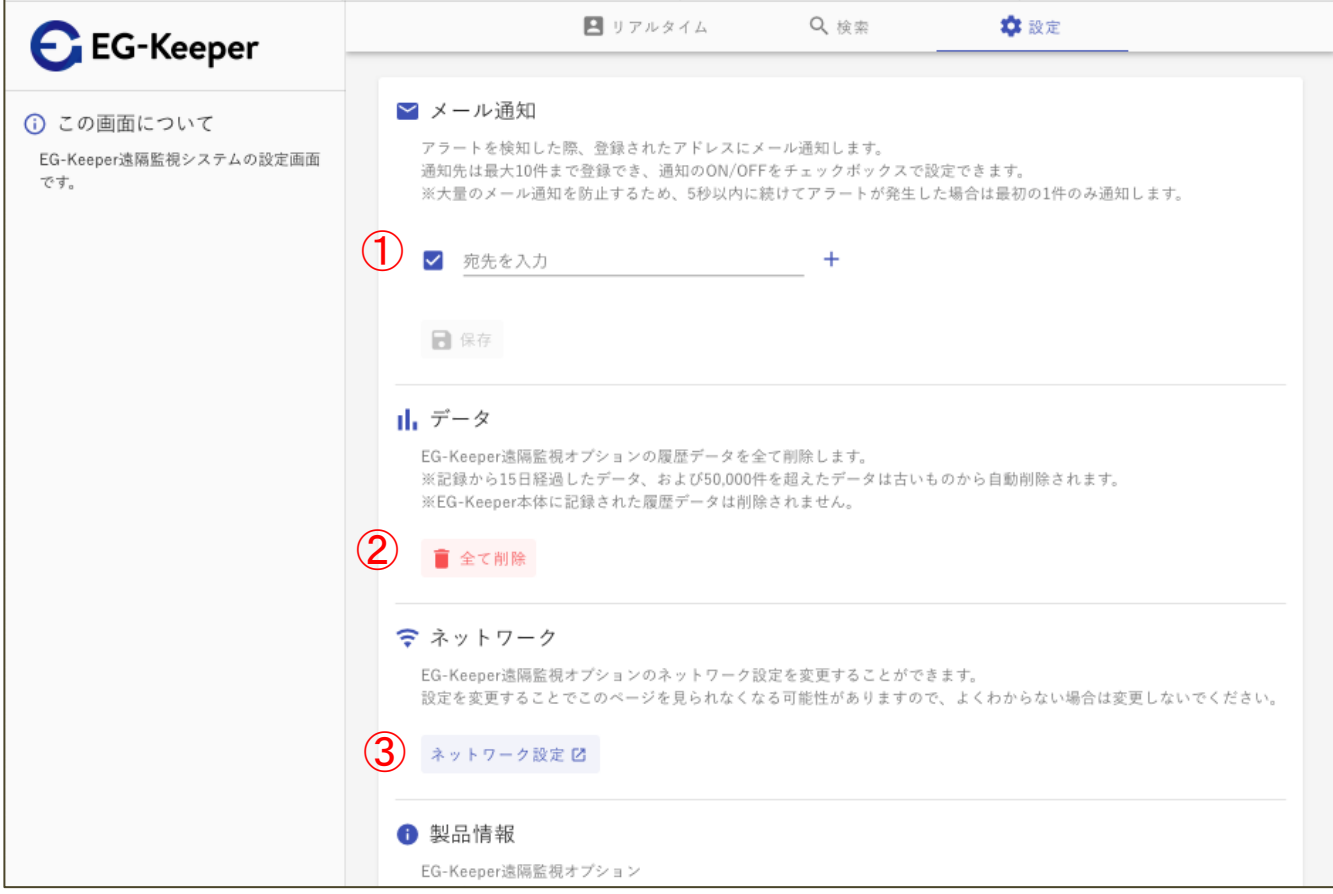

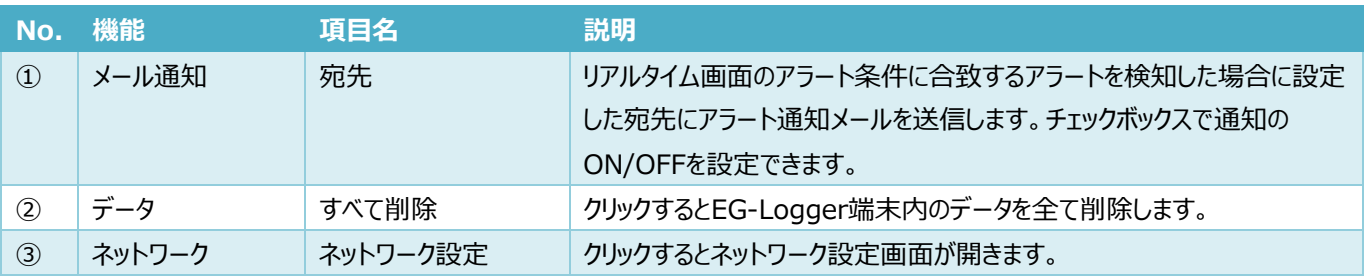

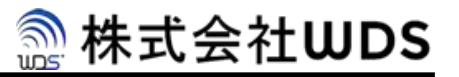

### <span id="page-12-0"></span>**7. お問い合わせ先**

お問い合せ、ご質問につきましては以下へご連絡ください。

お問合せ先メールアドレス : **eg-support@wd-s.com**

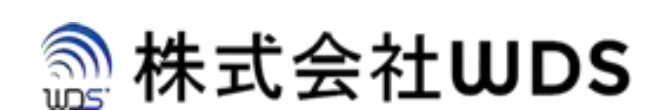

株式会社WDS(ダブリューディーエス)

〒116-0013 東京都荒川区西日暮里2-22-1 ステーションプラザタワー504